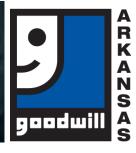

## Accessing Self-Study Work on Google Classroom

Access all of your classwork, discuss assignments with your classmates, and connect with your instructor all in one place!

| and connect with your instructor all in one place!                                                                                                    |                                                                                                    |
|----------------------------------------------------------------------------------------------------|----------------------------------------------------------------------------------------------------|
| SET UP A GMAIL ACCOUNT                                                                                                    | ☐ If it is your first log in, select "Student."                                                                                                    |
| <ul> <li>☐ If you already have a GMAIL account, skip this section!</li> <li>☐ Go to www.gmail.com; Click on Create</li> </ul>                           | ☐ The next screen will look like a chalkboard with an email address and a plus sign; click on the plus sign to enter the class code.  After entering the code, click "Join."             |
| Account.                                                                                                    |                                                                                                    |
| ☐ Complete the sign-up form.                                                                                                    | VIEW ASSIGNMENTS                                                                                                    |
| ☐ Enter your phone number to verify your account.                                                                                                    | <ul> <li>Click on the "Classwork" tab to view the list of assignments.</li> <li>Click each assignment for detailed instructions on how to complete and submit the assignment.</li> </ul> |
| <ul> <li>Google will text a verification code to you.</li> <li>Enter the code to complete the account verification.</li> </ul>                          |                                                                                                    |
| ☐ Finish entering the requested information.                                                                                                    |                                                                                                    |
| <ul> <li>Review and agree to Google's Terms of<br/>Service and Privacy Policy.</li> </ul>                                                               | HELPFUL TIPS                                                                                                    |
| <ul> <li>☐ Your account is now ready to be used!</li> <li>☐ For more information about accessing your account, signing in, and adjusting the</li> </ul> | <ul> <li>Download Google Classroom App on your<br/>smart phone so you can stay up-to-date on<br/>what is going on with your classes.</li> </ul>                                          |
| settings, visit:<br>https://edu.gcfglobal.org/en/gmail/setting-                                                                                         | FOR MORE INFORMATION                                                                                                    |
| up-a-gmail-account/1/                                                                                                    | ☐ Visit:<br>http://www.santeesd.net/cms/lib/CA0100046                                                                                                    |
| GETTING STARTED IN GOOGLE                                                                                                    | 8/Centricity/Domain/289/Student%20Quick                                                                                                    |
| CLASSROOM                                                                                                    | %20Guide%20to%20Google%20Classroom<br>.pdf                                                                                                    |
| ☐ After registering for the class, your instructor will email you a code to access the classroom.                                                       | ☐ Email: Academy@GoodwillAR.org                                                                                                    |

☐ To log into the classroom, visit classroom.google.com.